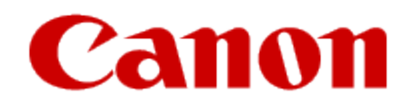

# How to Use Google Cloud Print

Printing with a Computer or Smartphone

# Printing from Computer or Smartphone with Google Cloud Print

When you send print data with Google Cloud Print, the machine receives the print data and prints it automatically if the machine is turned on.

When printing from a computer, smartphone, or other external device with Google Cloud Print, load paper into the machine in advance.

# Sending the Print Data with Google Cloud Print

1. Make sure that the machine is turned on

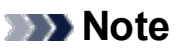

- If you want to send the print data from an outside location, turn on the machine in advance.
- 2. Print from the computer or smartphone

The figure below (next page) is an example of when printing from the web browser corresponding with Google Cloud Print. The screen differs depending on the applications or services supporting Google Cloud Print.

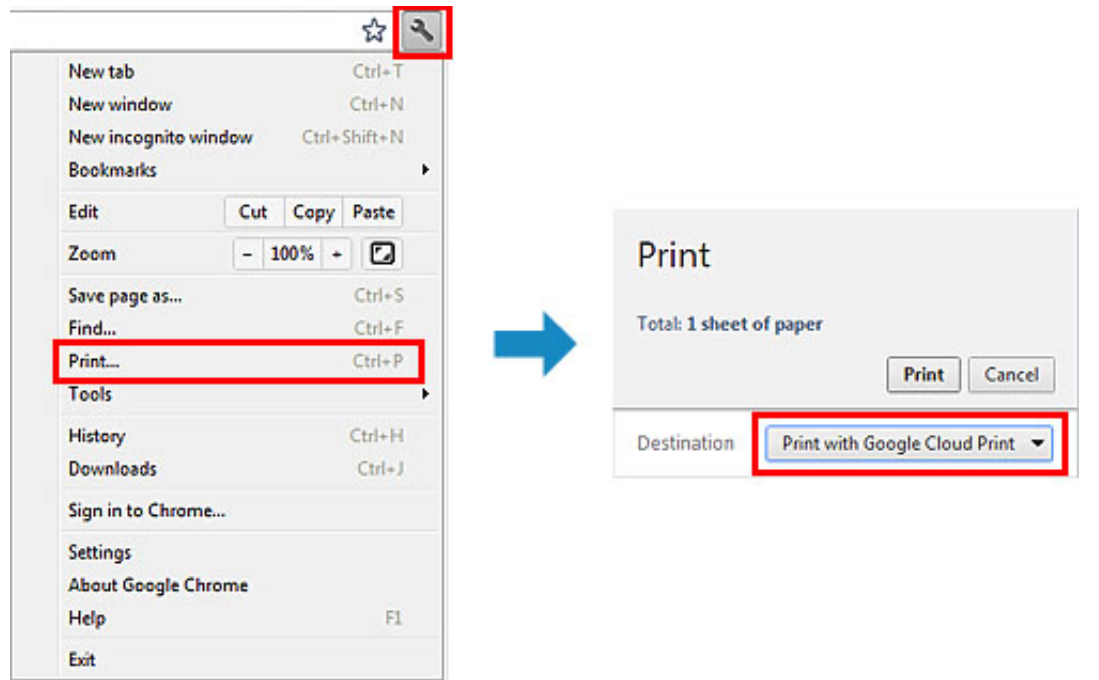

When the preparation for printing with Google Cloud Print is complete and when the machine is turned on, the machine receives the print data and prints it automatically.

#### **Note**

- Depending on the communication status, it may take a while to print the print data or the machine may not receive the print data.
- While printing with Google Cloud Print, the printing may be canceled depending on the machine's status, such as when the machine is being operated or an error has occurred. To resume printing, check the machine's status, then print with Google Cloud Print again.
- For print settings:
	- If you select the media type other than plain paper or if you select the paper size other than A4/Letter/B5/A5-size, the print data is printed in single-sided even when you select the duplex print setting. (\* The paper size differs depending on the model of your printer. For information about the supported paper sizes, go to the Online Manual home page, and refer to the "Cannot Print Properly with Automatic Duplex Printing" for your model.)
- If you select plain paper as media type or if you select B5/A5-size as paper size, the print data is printed with
- border even when you select the borderless print setting.
- The print results may differ from the print image depending on the print data. Depending on the device sending the print data, you may not select the print settings when sending the print data with Google Cloud Print.

# When you want to print from Google Cloud Print immediately

When the machine cannot receive the print data, or you want to start printing immediately, you can check whether there is a print job on the Google Cloud Print and start printing manually.

Follow the steps below.

#### **Important**

- Depending on your printer model, this function may not be available.
- 1. Make sure that the machine is turned on
- 2. From the Home screen, select Setup (or press the Setup button on the operation panel)
- 3. Select Web service inquiry

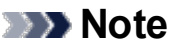

• If you have not registered the machine with Google Cloud Print, Web service inquiry is not displayed. [Register the machine with Google Cloud Print.](http://www.usa.canon.com/CUSA/assets/app/pdf/cloud/GCPPreps.pdf#page=3)

## If your LCD monitor is a color model

## 4. Select Print from Google Cloud Print

The confirmation screen to check is displayed.

### 5. Select Yes

If there is the print data, the machine receives the print data and prints it.

### If your LCD monitor is a monochrome model

#### 4. Select GoogleCloudPrint

#### 5. Press the OK button

Connect to the server. If print data is available, print that data.

© Canon Inc. 2014